#### **OPTIMA HEALTH**

# *PCCA Submission Process* **Medical Oncology**

### **CREATING A PCCA CASE ON THE AIM** *PROVIDERPORTAL***: MEDICAL ONCOLOGY**

This abbreviated guide will explain how to create a post-claim clinical appropriateness (PCCA) case submission. For detailed instructions, **[visit the AIM Specialty Health website to view the tutorial.](https://aimproviders.com/wp-content/uploads/2022/03/Optima_PCCA_Submission_Tutorial.pdf)**

#### **BEFORE INIT IAT ING A P CC A C ASE**

- **1.** Review patient records to identify if a case was previously submitted to avoid duplicate submissions and possible delays.
- **2.** Review the Optima Health **[managed care drug or CPT code list](https://www.optimahealth.com/providers/pharmacy/formularies-and-drug-lists)** to confirm that AIM authorization is required.
- **3.** Locate the claim number and the date of the claim submission.
- **4.** Identify the required demographic and clinical data to ensure you have all the necessary information to complete the submission via the AIM *ProviderPortal*.

#### **PCCA SUBMISSION RULES**

- Program start date of service (DOS) must be on or after the program start date
- Member must be eligible on the DOS
- PCCA review timeframe is 3-365 calendar day after the DOS
- Applies to commercial, Medicare, and Medicaid plans

### **SUBMITTING THE PCCA REQUEST**

- Confirm PCCA review type
- Select ordering provider
	- **Provider validates the PCCA request by** entering the claim number
	- PCCA claim numbers consist of 11-digit alphanumeric values
	- Search and select the ordering provider

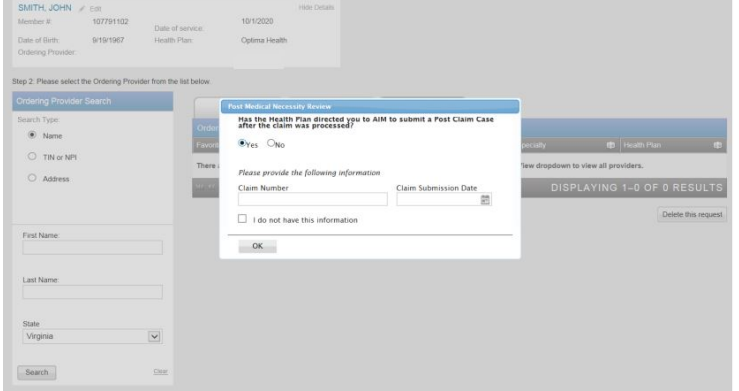

**All remaining intake steps after this point are the same as a prospective case.** 

## **SUBMITTING THE PCCA REQUEST (CONT)**

- Select dispensing date (date of service)
- Select dispensing provider and place of service
- Select the dispensing provider:

#### <sup>c</sup> OR **OR**

- Select "Find Dispensing Provider" to search for a different provider.
- Select the place of service
- Enter patient details
- Enter drug details
- Enter clinical details (*Note: You will have the option to enter TNM or Staging*)
- Review selected regimen Since this is a PCCA request, skip "Consider Alternative Regimens"
- Select "Save and Continue"

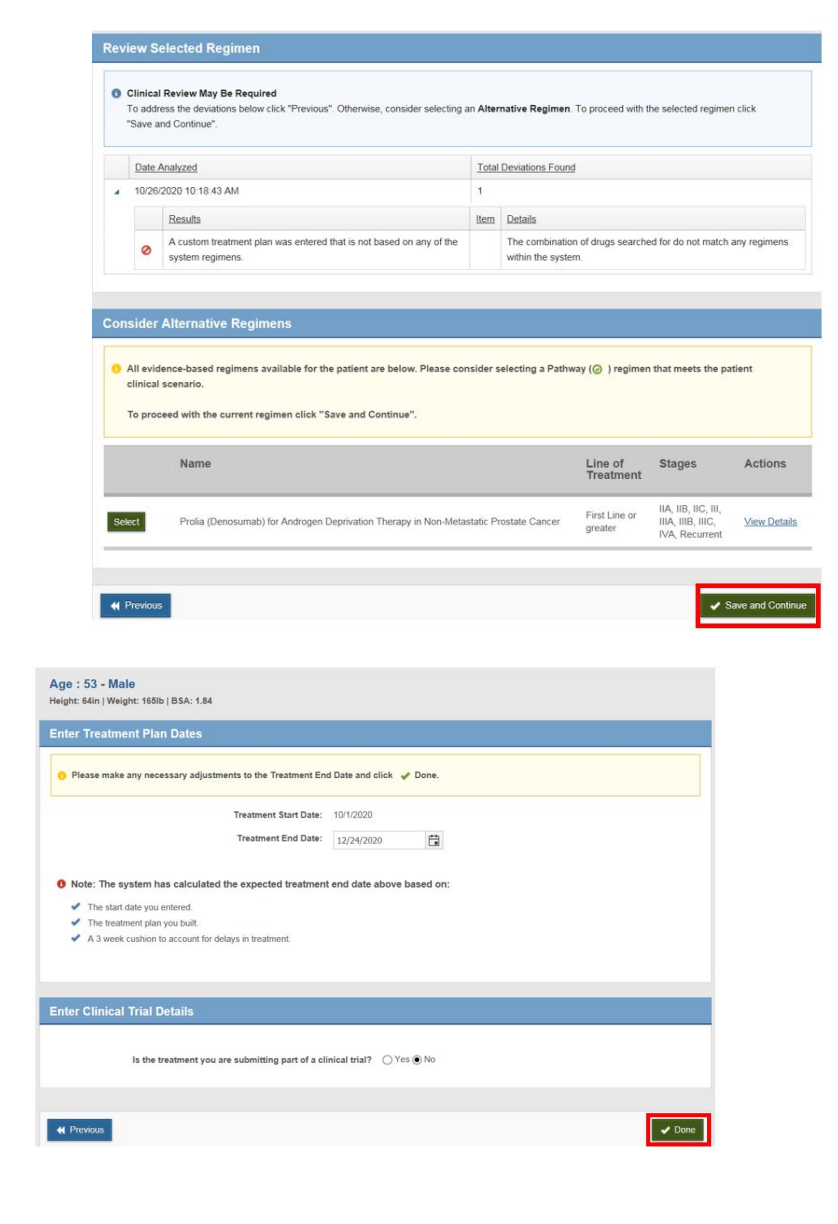

- Enter the treatment END DATE
- The expected end date will be calculated automatically based on start date, treatment plan and a threeweek cushion. You can use this date or select a different end date.
- Select "Yes" or "No" if the treatment I part of a clinical trial
- Select "Done"

## **SUBMITTING THE PCCA REQUEST (CONT)**

• Select "Proceed with request" if you want to continue. There are also options to "Modify Clinical," "Save and Exit." or "Delete." Stop B: We recommend that you rouleur the information helow hefore culomiting your roo

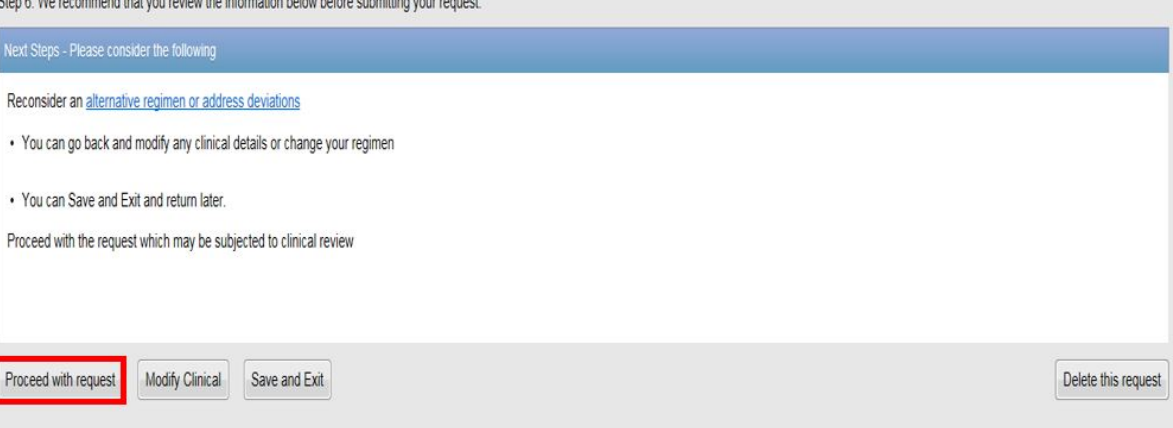

- End Documents uploaded and case is submitted
- Review order request
- Attach medical records
- Submit request

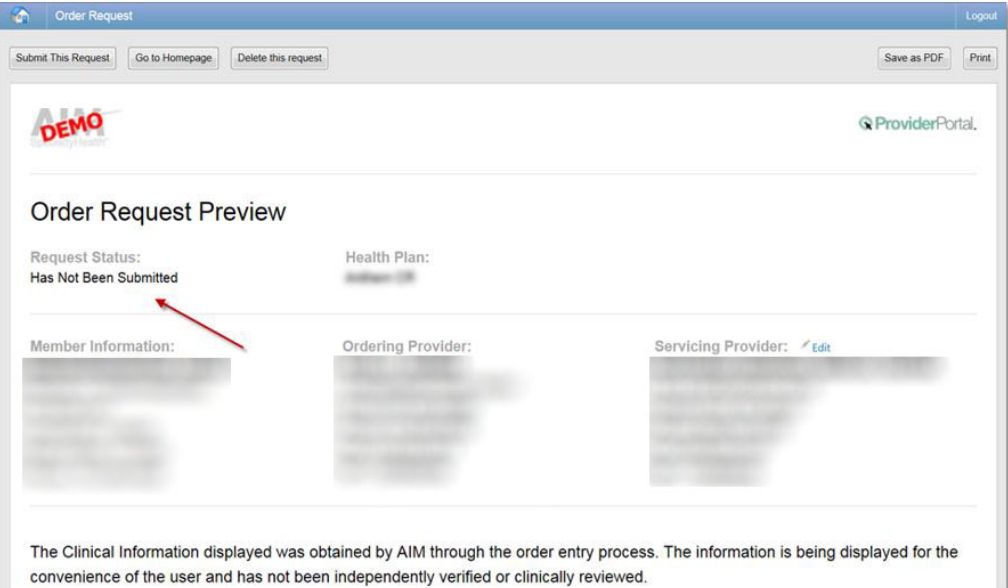

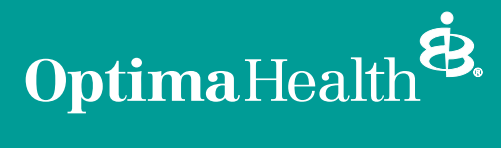